# **ADMINISTRATION PANEL USAGE INSTRUCTION**

# **H O M E P A G E**

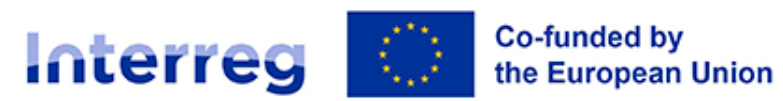

*Latvia-Lithuania* 

*Cross Border Cooperation Programme 2021-2027*

# **P R O J E C T M A N A G E R**

# CONTENT

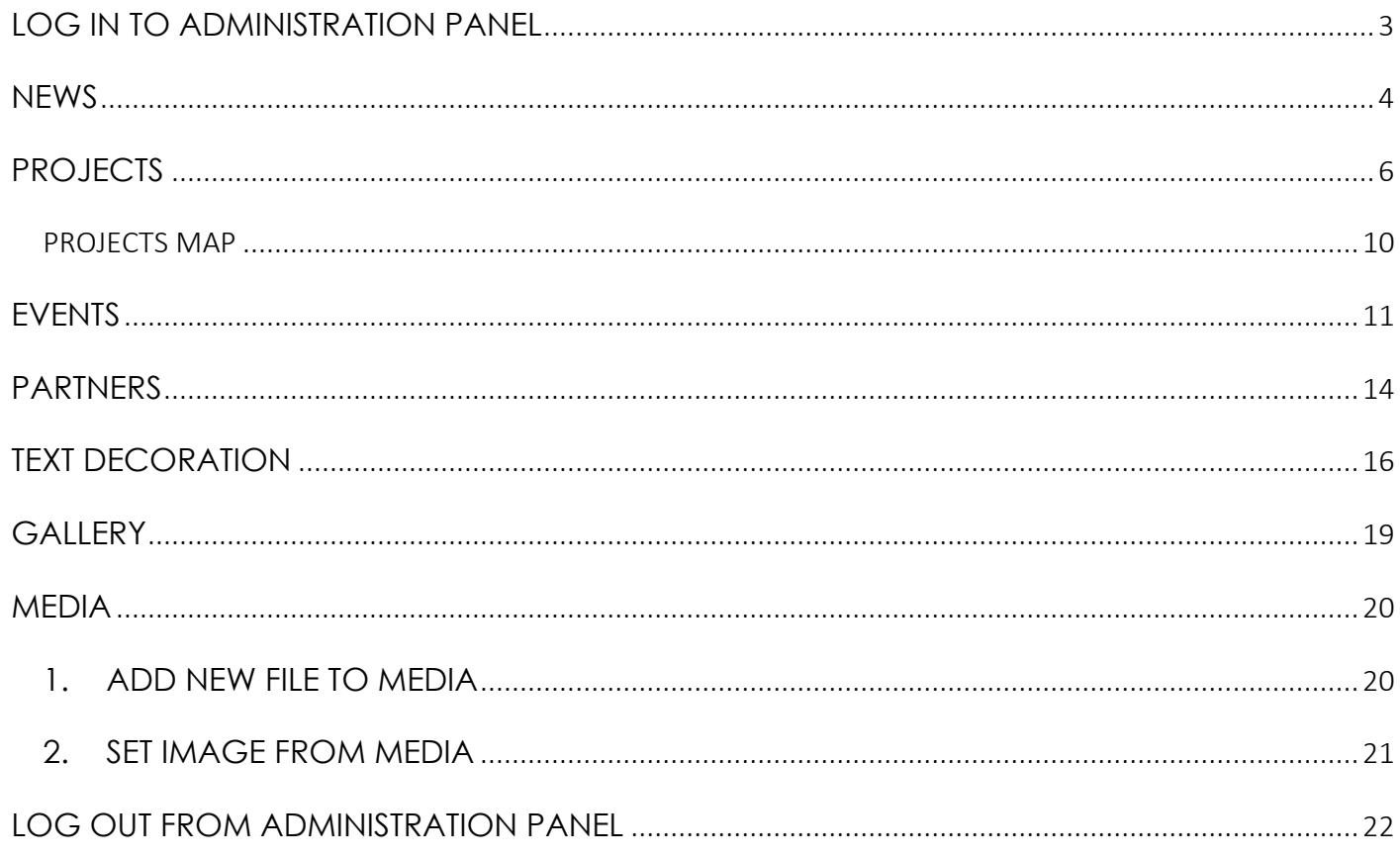

# **LOG IN TO ADMINISTRATION PANEL**

<span id="page-2-0"></span>To log into *Latvia-Lithuania* administration panel, open link: <http://latlit.eu/wp-admin/>

*Username*: as provided by system administrator *Password*: as provided by system administrator

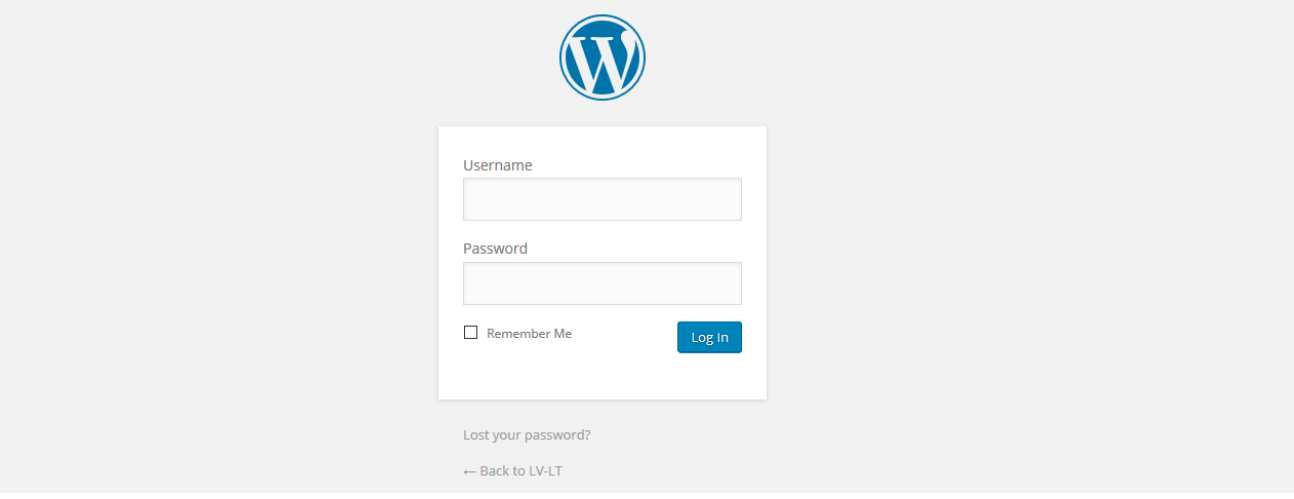

#### **NEWS**

<span id="page-3-0"></span>To add new news, open a section *Posts → Add New*.

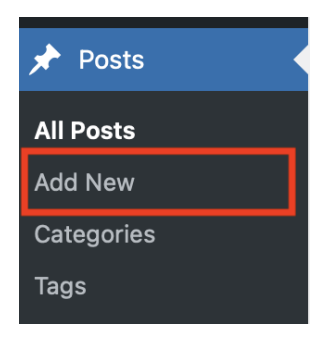

Enter the news title.

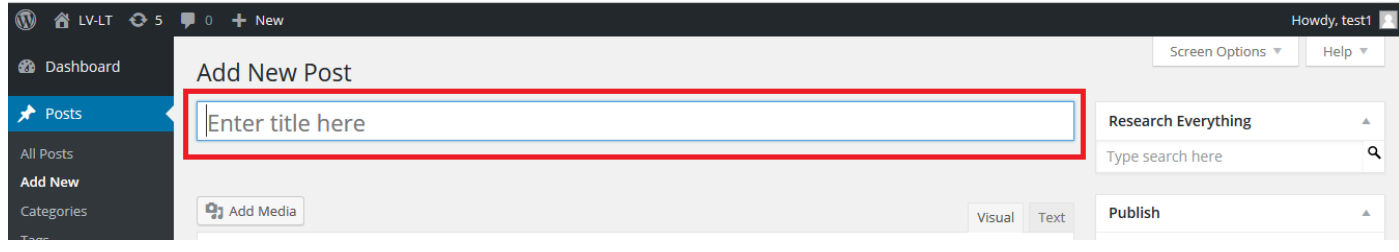

Enter the full description of the news (with pictures, tables and/or video).

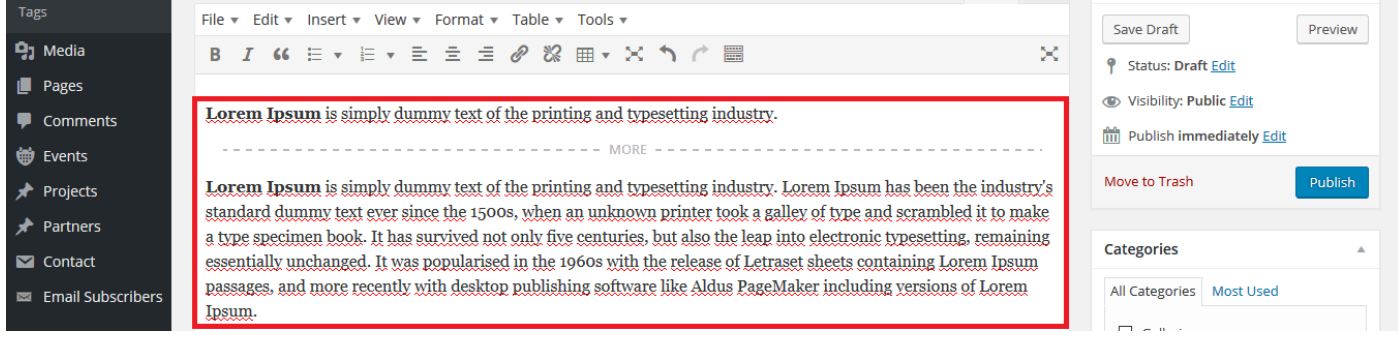

Scrool down to *News filter*, select *Related Project* from the added project list (this field in mandatory).

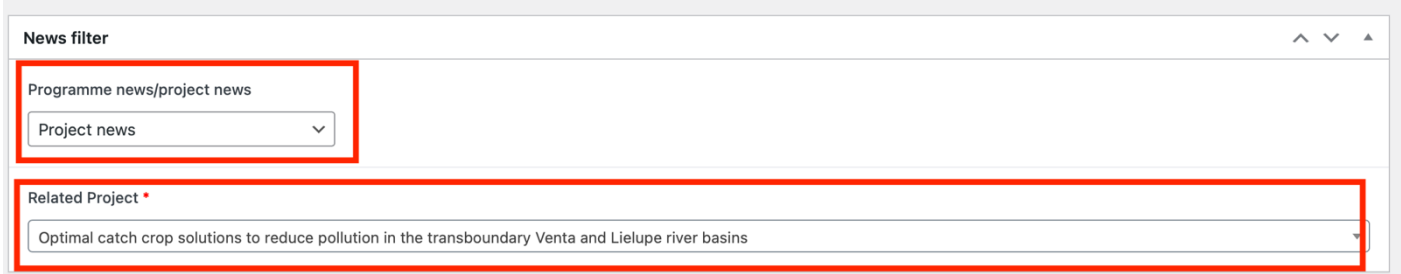

Scroll down to *Featured image*, to set featured image for news, press the button *Set featured* 

*image*.

How to set featured or add images to media and after that set it, see the chapter *[MEDIA](#page-19-0)*.

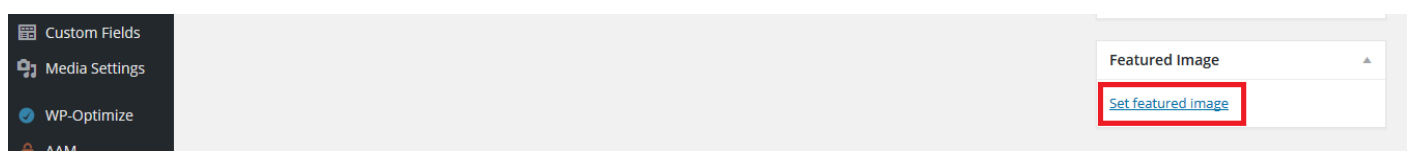

Scroll up to the *Tags* block.

In this block we can add the news tags (if you need tags for this news article). At the same time,

# **after each tag** we can add several tags **and enter "," (comma, after and before comma doesn't need to enter spaces, example: news,link,Latvia).**

When all tags are entered, press the button *Add*.

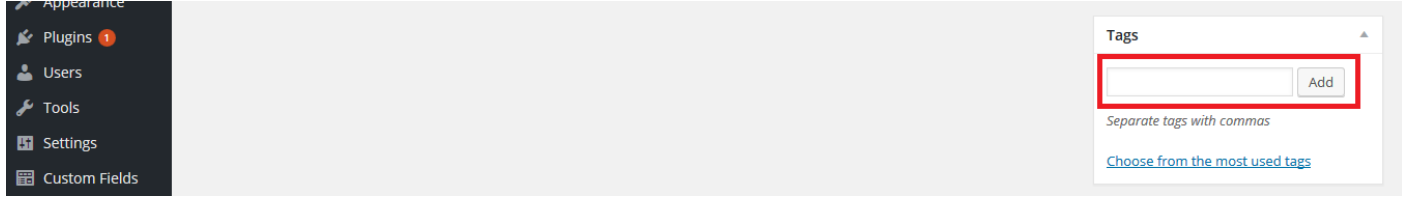

Scroll up to the *Categories* block.

In this block mark the category *News*.

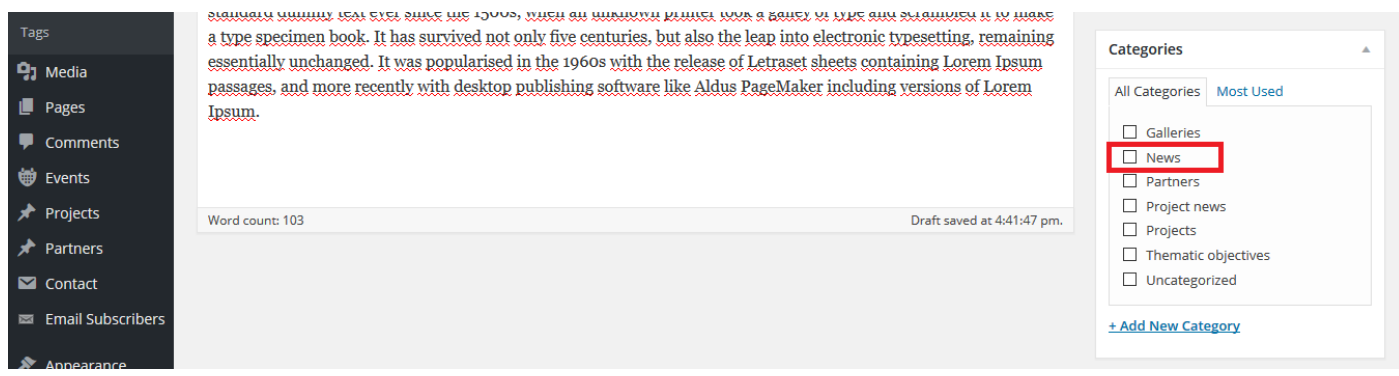

## Scroll up.

We can set the publication date, in *Publish* press on *Edit*.

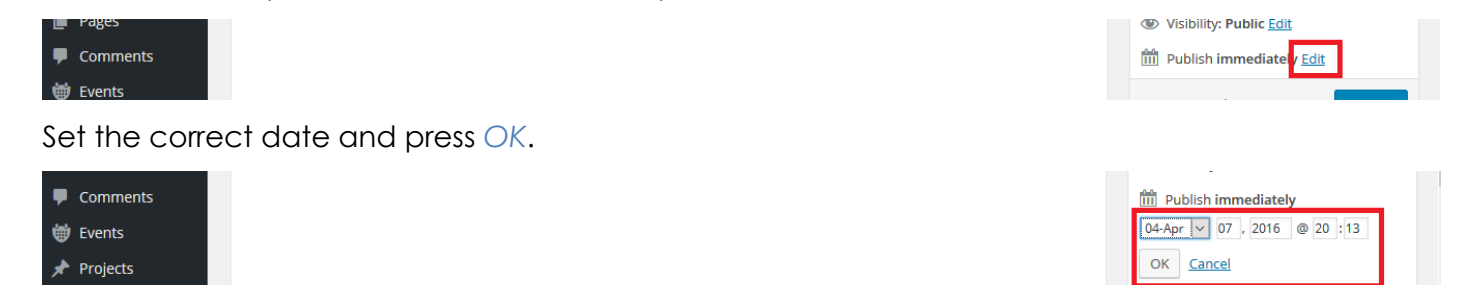

# When all information is added, press the button Publish.

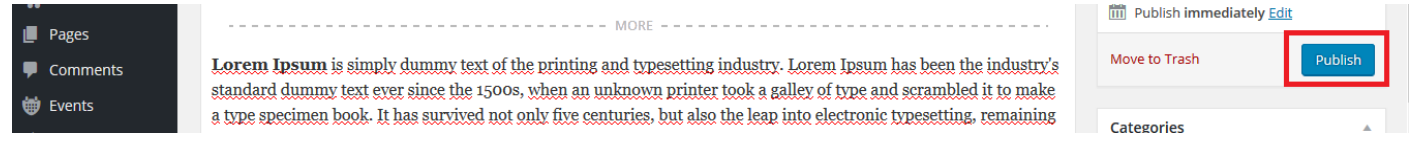

# **PROJECTS**

<span id="page-5-0"></span>To add a new project, open the section *Projects → Add New*.

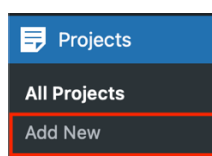

Enter the project title.

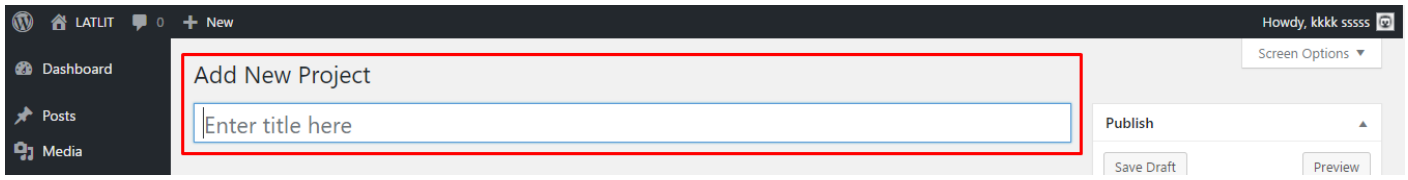

In following bloks enter all necessary information:

*Project acronym* – enter project acronym;

*Project number* – enter project number;

*Project Duration* – select date for the start date and for the end date (To):

*From*, *To* – need to set up date from calendar.

*ERDF Financing* field need to enter financing, please enter only number without EUR symbol, and as a cents

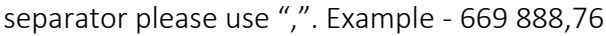

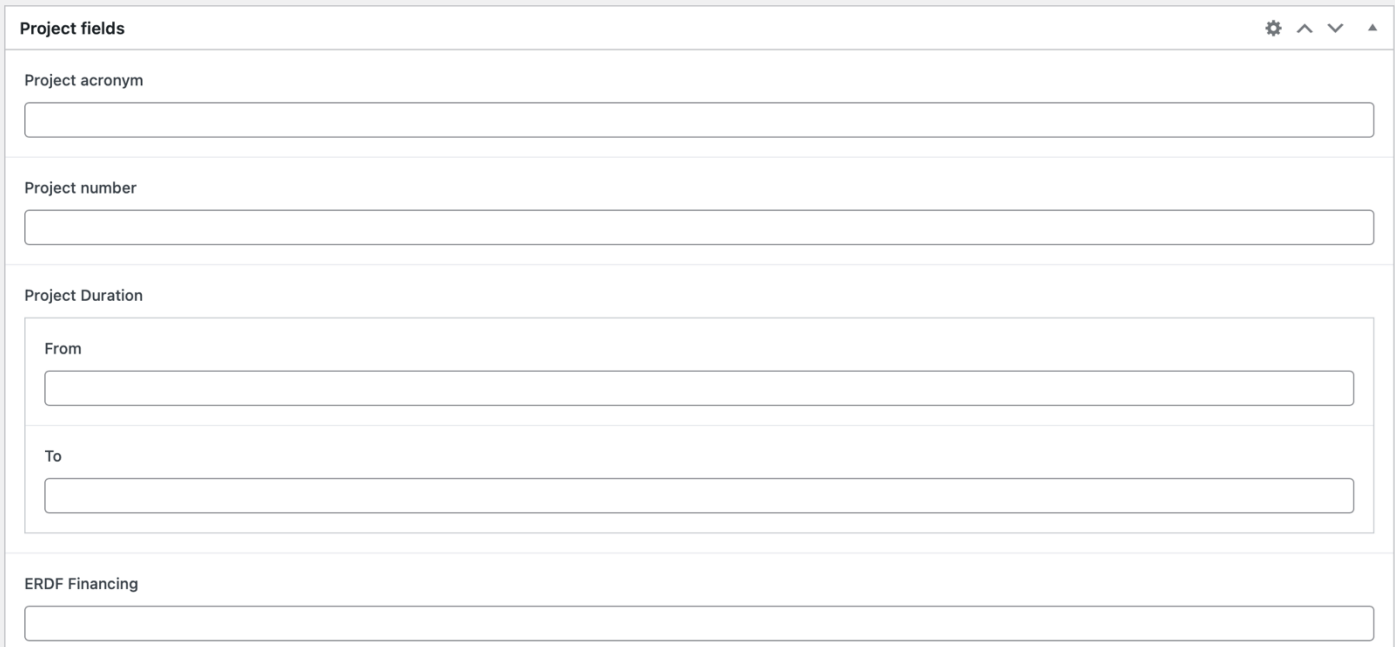

Continue to add information in the following fields:

*Project objective* – enter information about the project objective, this field has a limit of 800 characters; *Planned activities* – enter information about planned activities, this field has a limit of 2000 characters; *Common territorial challenge(s) that will be tracked by the project – enter information about the* territorial challenges, this field has a limit of 800 characters;

*Project results* – enter information about the project results, you can also add files there by using Add media button. To understand how to add or set an image or files, see the section *[MEDIA](#page-19-0)*. This field should be fulfilled only when the project is completed.

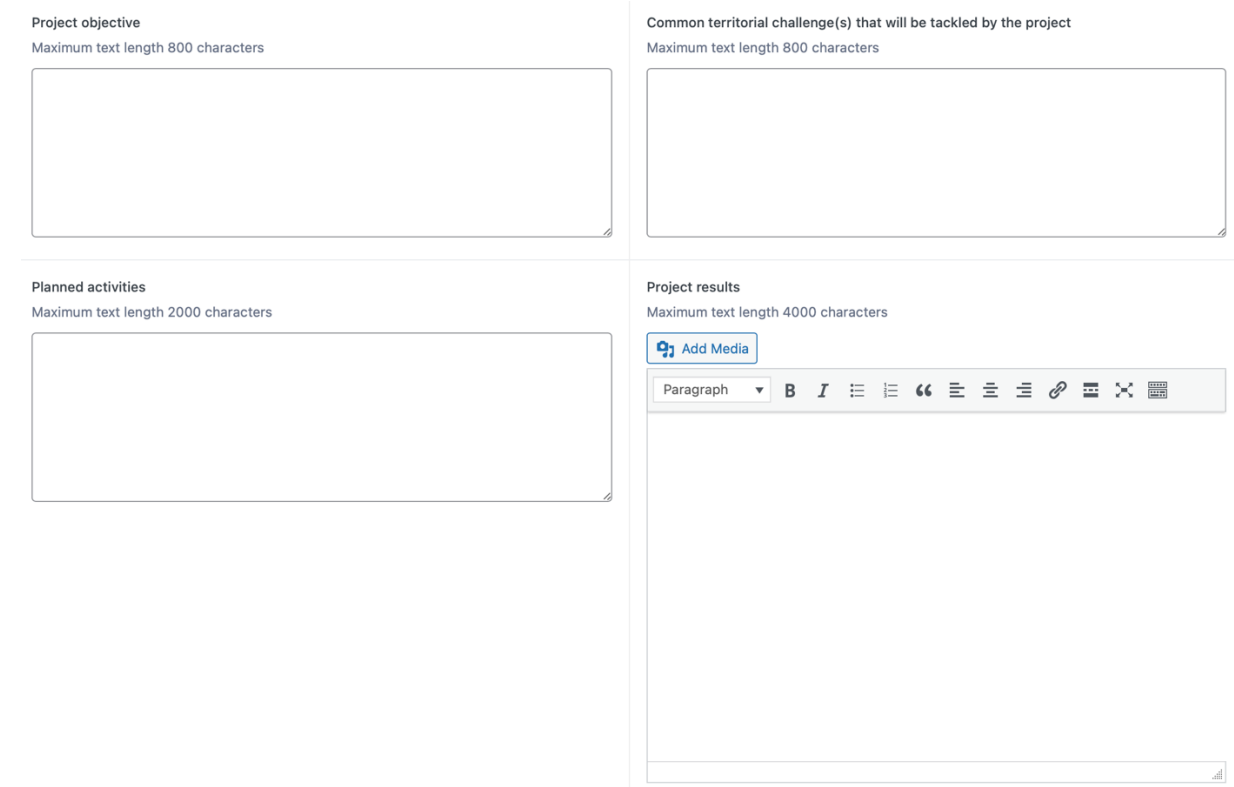

*Phone* – Enter phone number with country code;

*E-mail* – Enter e-mail address;

*Website* – Enter website address with https://

*Adress* – Enter address;

*Video* – if you have any video about the project, you can enter link to youtube video and it will be displayed in the project info page;

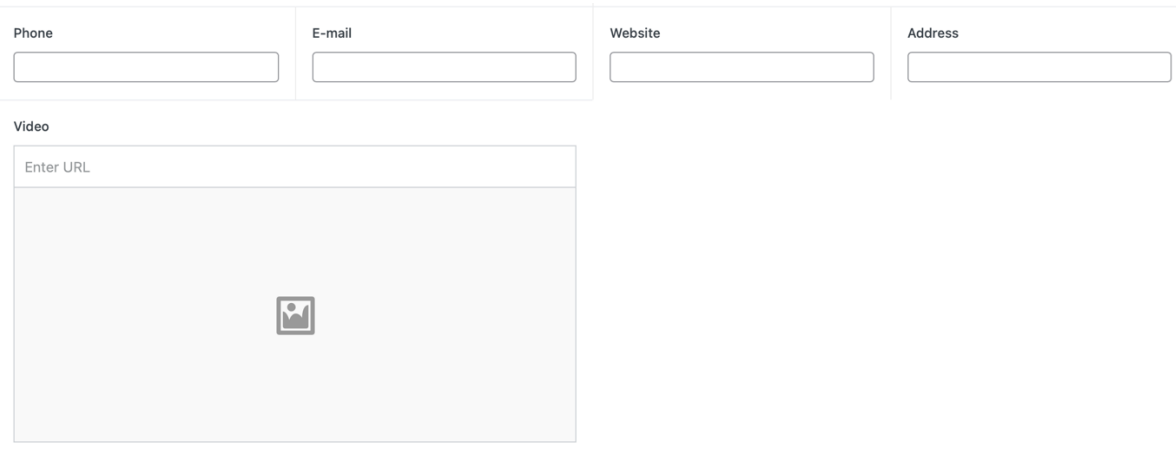

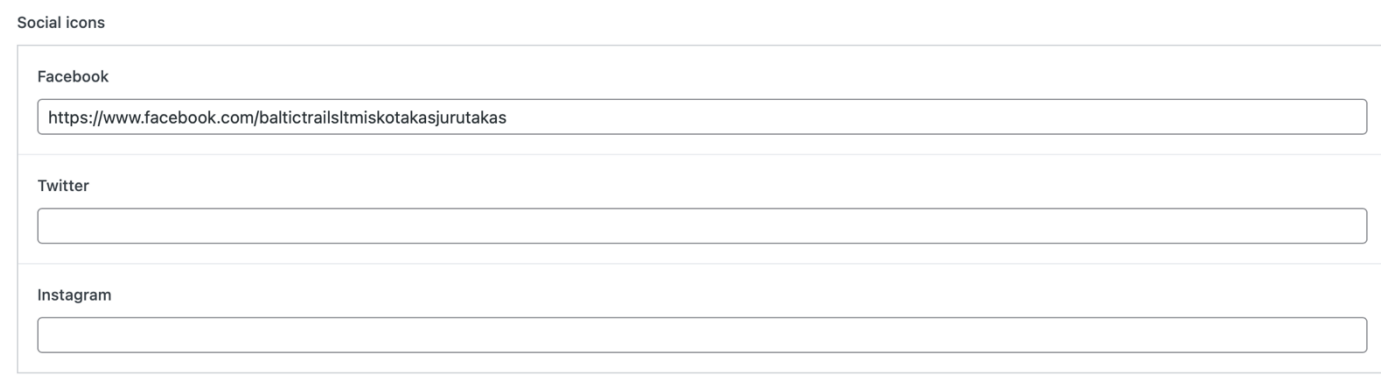

If you have social accounts that are related to this project please enter full links to social accounts in appropriate fields: *Facebook* and/or *Twitter* and/or *Instagram*.

It is important to select correct information in following fields, otherwise it will be problematic to find your project using filters in the *Projects* page:

*Programme priority* – select one option which best describes this project priority;

*Thematic area* – select one or multiple areas that are appropriate for this project;

*Region* – select one or multiple regions that are appropriate for this project;

*Town* – select one or multiple towns that are appropriate for this project.

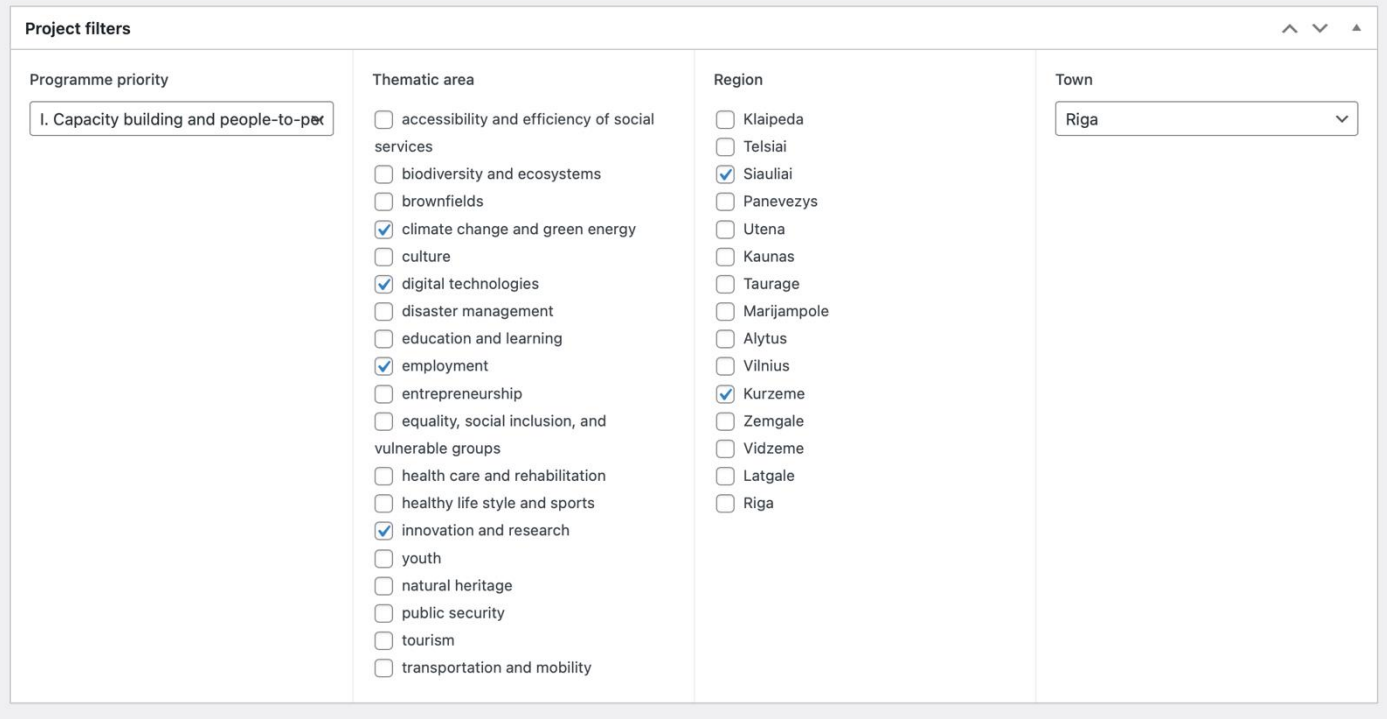

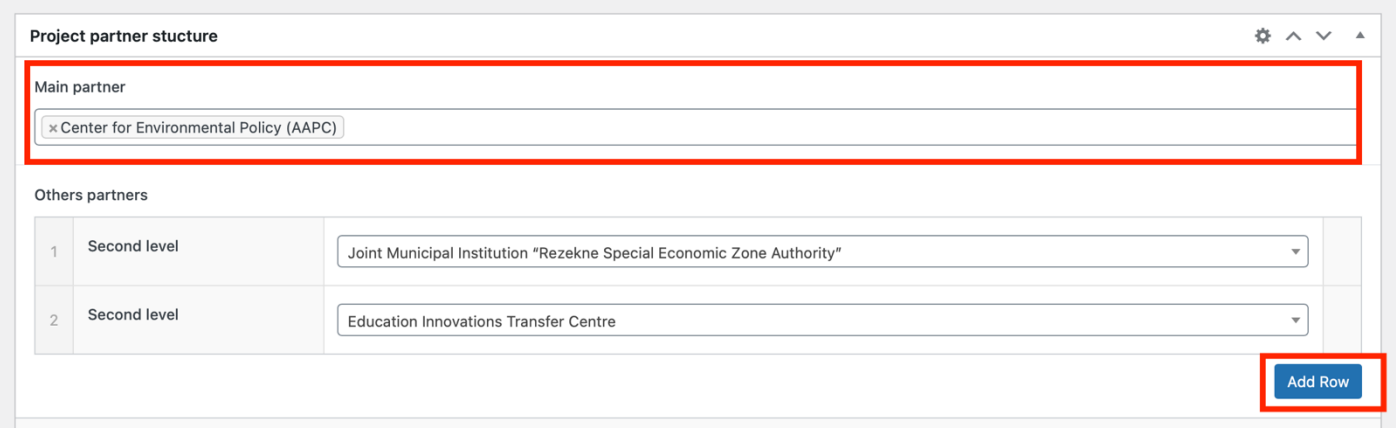

To add main partner who is responsible for this project enter the name of partner in *Main partner* field (partner must be registered in LatLit.eu system).

In case there are more partners that are involved in this project click on the button *Add Row* and enter the name of partner in the *Second level* field.

# PROJECTS MAP

<span id="page-9-0"></span>To add points to map, scrool down till *Addresses* field and then press on the *Add Row* button.

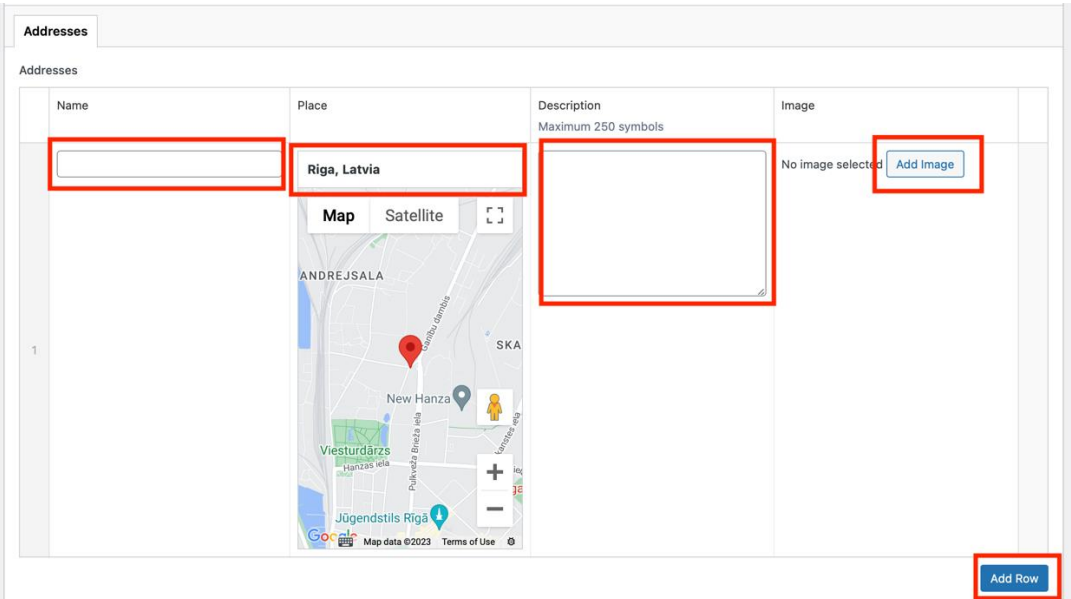

To correctly show information on the map, please fill all required fields:

*Name* – enter name of the project;

*Place* – enter address of the project implementation place;

*Description* – description (up to 250 symbols);

*Image* – one image which will be showed in the map details).

By pressing on *Add Row* button, you can enter several addresses for this object.

When all information is entered, press the button *Publish*.

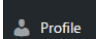

#### **EVENTS**

<span id="page-10-0"></span>Current user open *Event* section see just their added events, other user events doesn't displays. This mean that user can edit just their event.

To add a new event, open the section *Events → Add Event*.

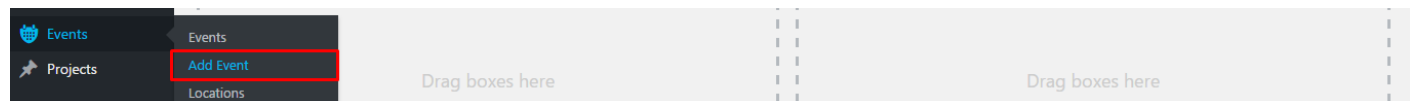

Enter title of the event.

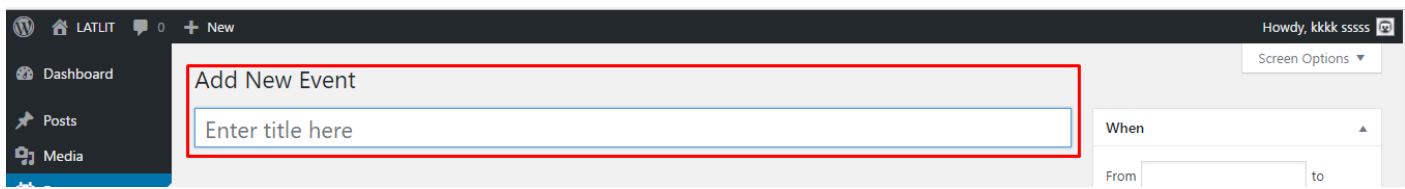

In text editor enter event description. To make visual changes in description, see the section *[TEXT](#page-14-0)* 

#### *[DECORATION](#page-14-0)*.

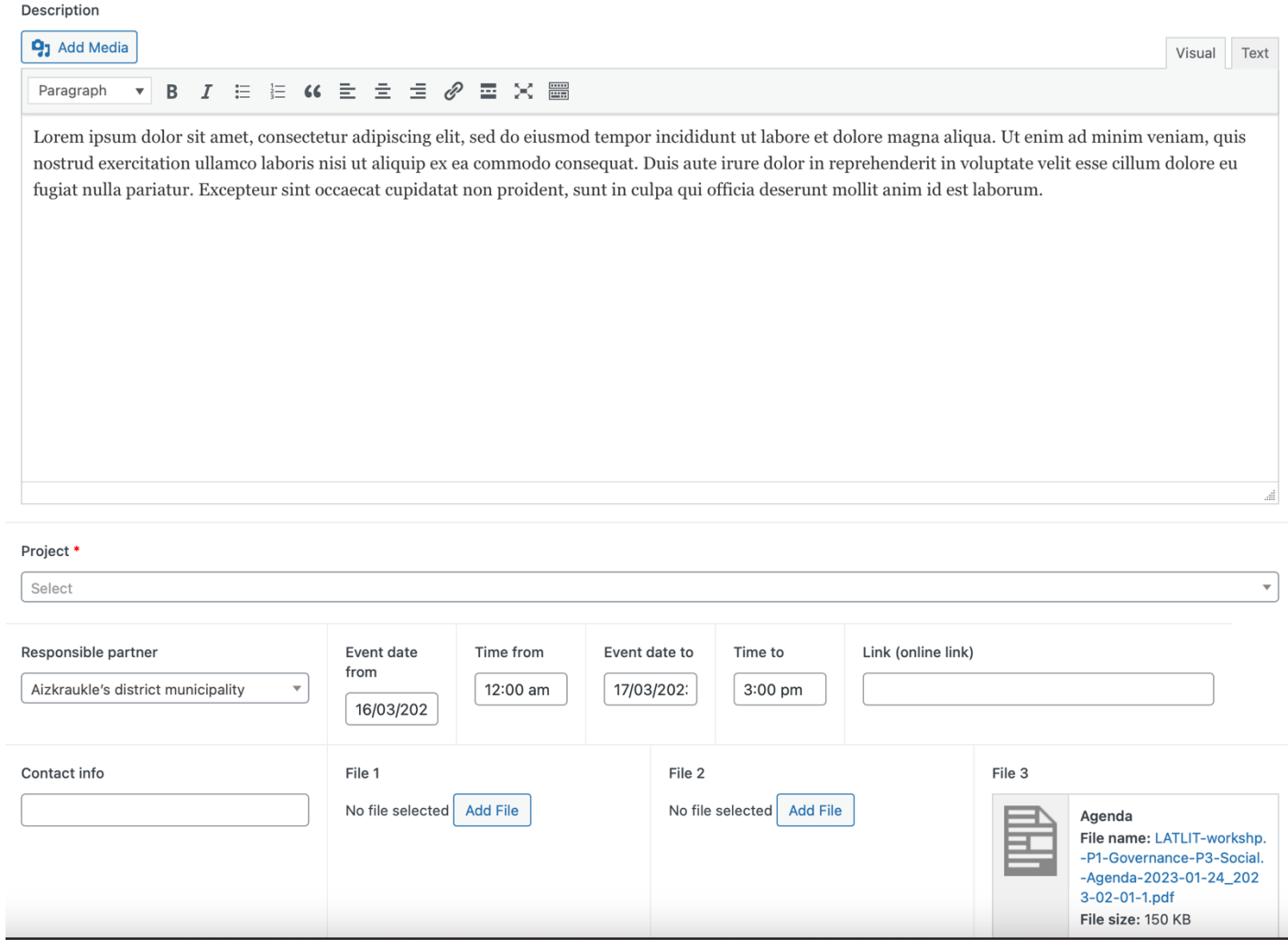

*Project* - Select project from the project list;

*Responsible partner* – Select responsible partner from the partner list;

*Event date from* – Select date of the event;

*Time from* – Select time when event starts;

*Event date to* – Select date when event ends;

*Time to* – Select time when event ends;

*Link (online link)* – select link to online meeting (like, zoom or MS Teams). *Only for category* Online event.

*Contact info* – write contact information for this event;

*File 1, File 2, File 3* – If you have any files (like, agenda), you can add them here.

In *Categories* block you need to set a category *Project events* or *Online Event*, or *Programme event*.

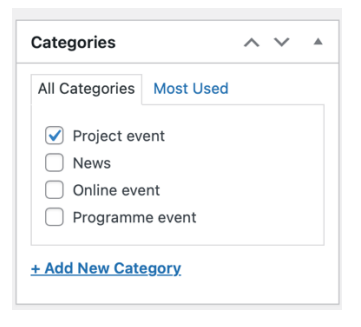

If event does not have a physical location, mark the category *Online event*.

If event has a physical location, it is necessary to add address in the field *Place*. Please enter address in the google maps field or select pin location on the map.

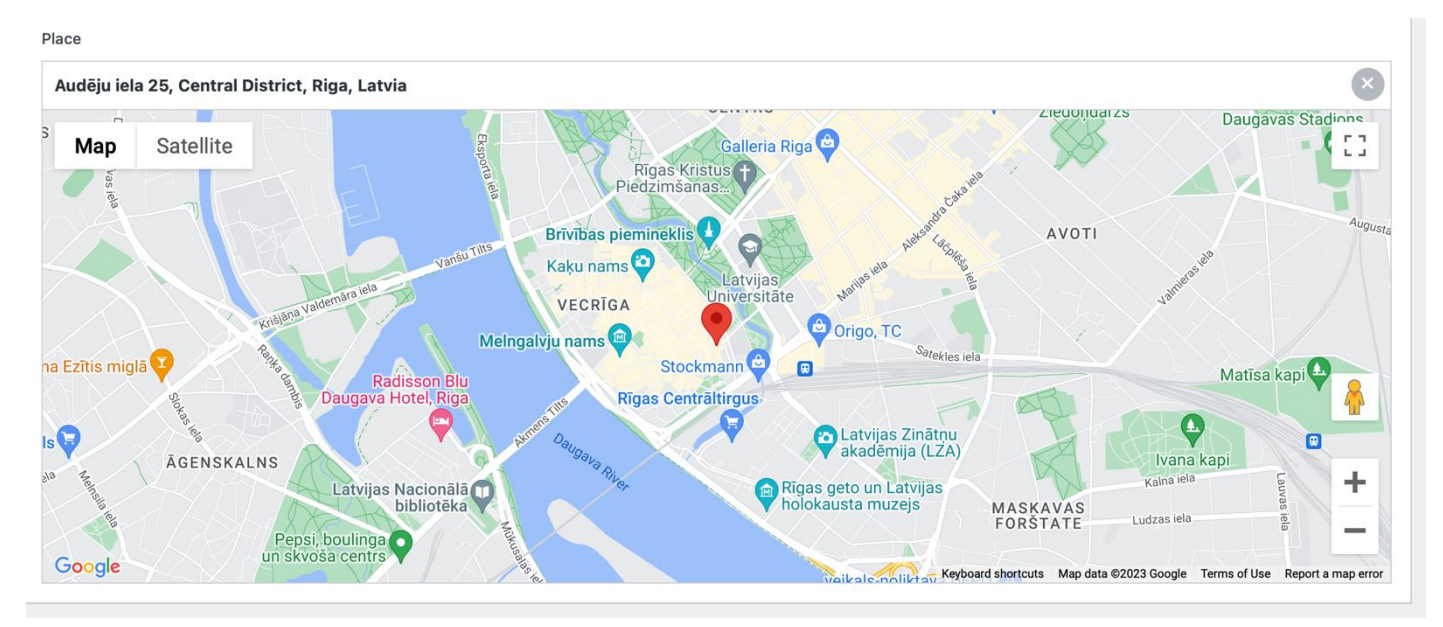

# When all information is added, press the button *Publish*.

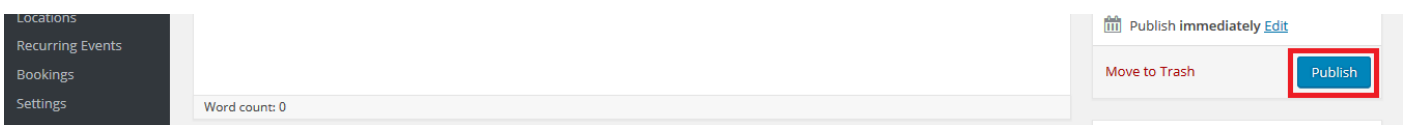

# **PARTNERS**

<span id="page-13-0"></span>To edit partner profile information, open the section *Partners.* According to your user rights you will see your company profile. Press the button edit.

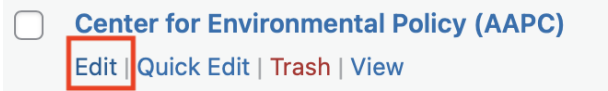

# Edit partner title (if needed).

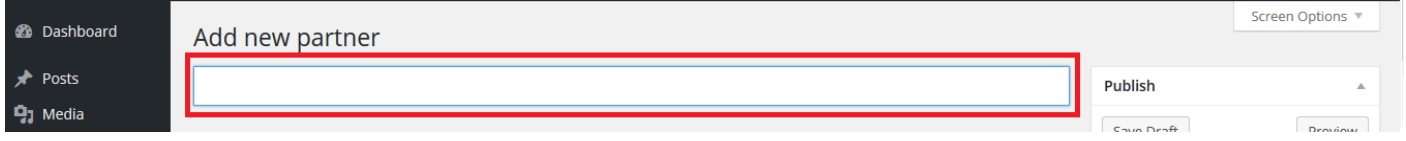

To add or change a partner information check all these fields:

*Description* – enter description of you organisation;

*Organisation logo* – select organisation logo from uploaded files, to set an image from the media,

we need to press the button *Add Image*. To add or set an image, see the section *[MEDIA](#page-19-0)*.

*Phone number* – enter phone number (with country code);

*E-mail* – enter e-mail address;

*Website* – enter website address - with https://

*Address* – Enter address of organisation;

*Country* – Select country of organisation (LV or LT).

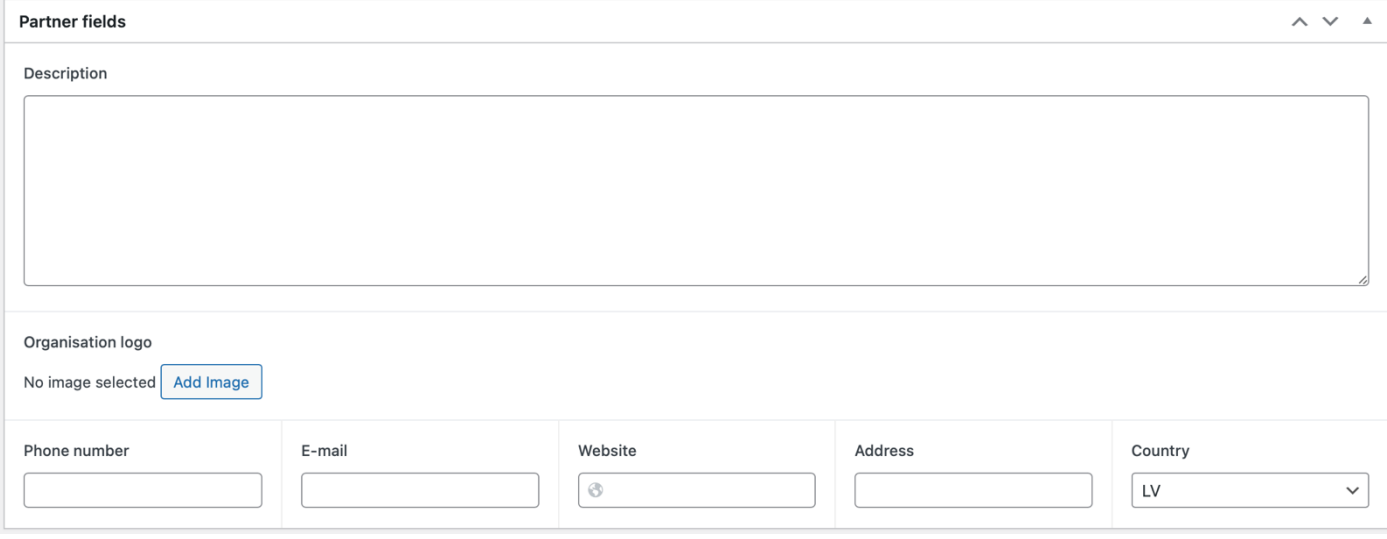

*In Partners filters* area select required option in order for public *Partner filters* to work correctly.

Programme priority (optional) – select one or more, which programme priority is more suitable for your organisation;

Thematic area (optional) – select one or more, which area is more suitable for your organisation; Organisation type – select type of your organisation;

Organisations work area (optional) – select one or more, which cities are main focus for your organisation;

Town – (optional) – select town where is your organisation located.

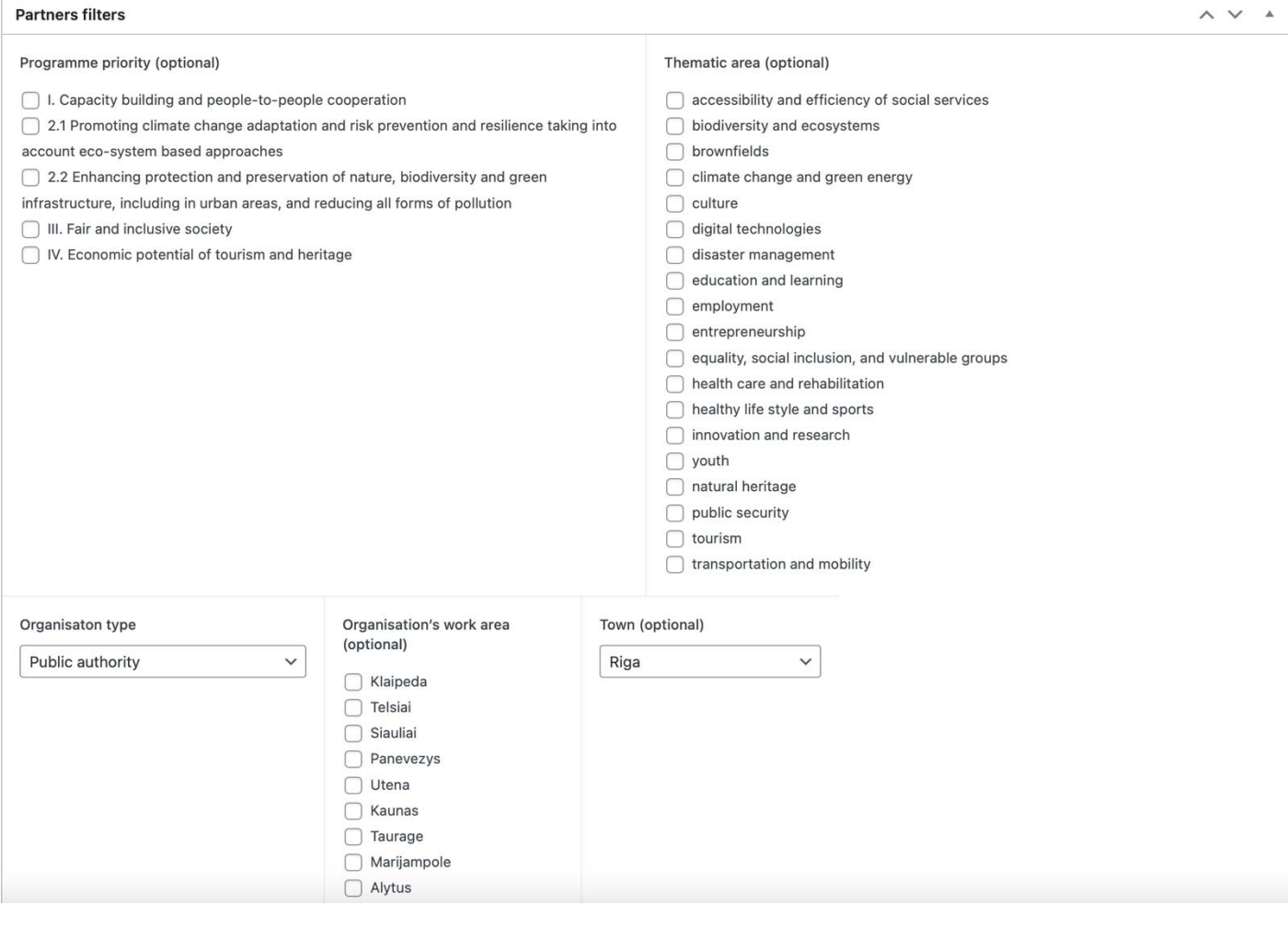

# When all information is entered, press the button *Publish*.

<span id="page-14-0"></span>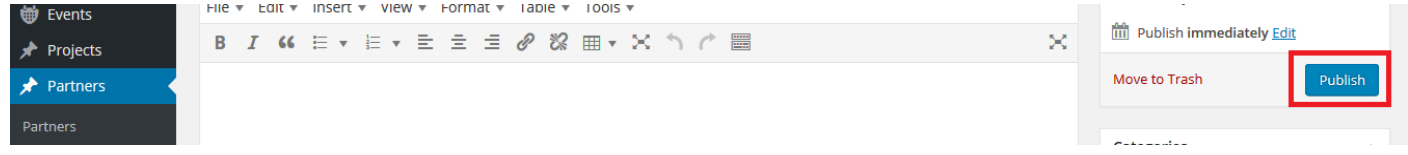

## **TEXT DECORATION**

<span id="page-15-0"></span>In text editor we can make a visual text change. *Visual change*:

- **1.** *Text align*  $\equiv \equiv \equiv$  **need to use this buttons;**
- **2.** *Text decoration* (bold, italic, underline) **B** *I* **need to use this buttons**;
- **3.** To make a *list*  $\equiv$   $\equiv$  need to use this buttons:
- **4.** To enter a link from *YouTube* website in text editor enter YouTube link (example, if YouTube link is *<https://www.youtube.com/watch?v=XCUhYidrTAU>*, this link is necessary to paste in the text editor);
- **5.** We can change text *heading*:
	- a. First, enter the text;
	- b. Second, mark the necessary text;
	- c. Third, click on *Paragraph →* Choose the necessary heading.

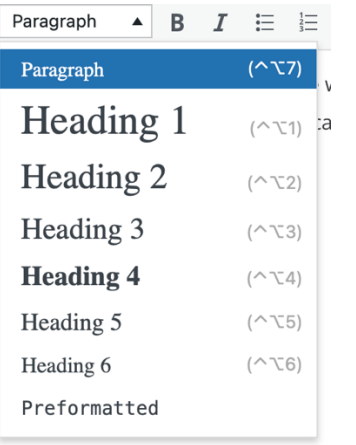

- **6.** To add a link into the text:
	- a. Mark up necessary word or phrase, and click on symbol
	- b. *URL field* enter / paste link;
	- c. *Link Text* if text is highlighted, this field is automatically generated;
	- d. We can mark the field *Open link in a new tab*.
	- e. When all information is entered, press the button *Add Link*.

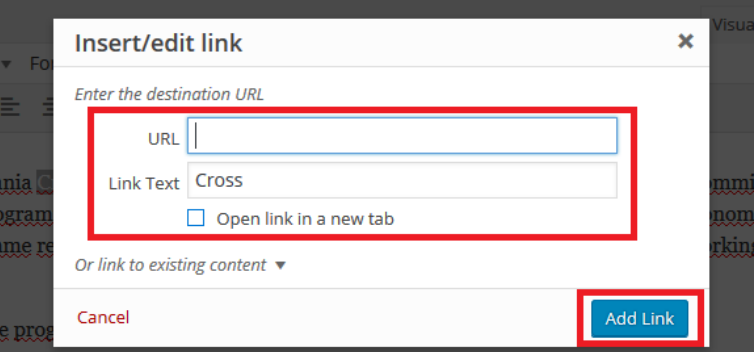

- **7.** To enter the *document*:
	- a. Ahead of text editor is placed the button *Add Media*. Press on it.

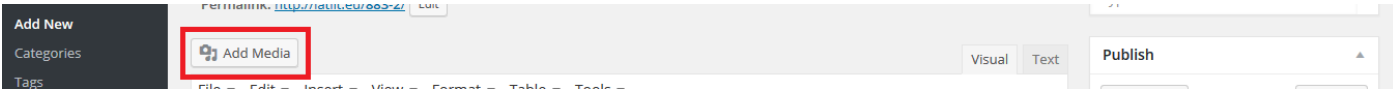

b. How to add document to media, see in the section *[ADD NEW FILE TO MEDIA](#page-19-1)*. Find the necessary document, in right side is *URL* field – *copy* link which is entered in this field.

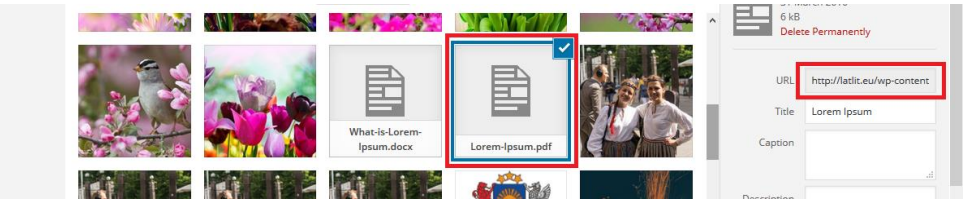

- c. Then close the pop up window, text editor on panel and click on *link* symbol  $\boxed{\mathscr{D}}$ ;
- d. *URL field* paste the document link;
- e. *Link Text* enter the document title;
- f. We can mark the field *Open link in a new tab*.
- g. When all is information entered, press the button *Add Link*.

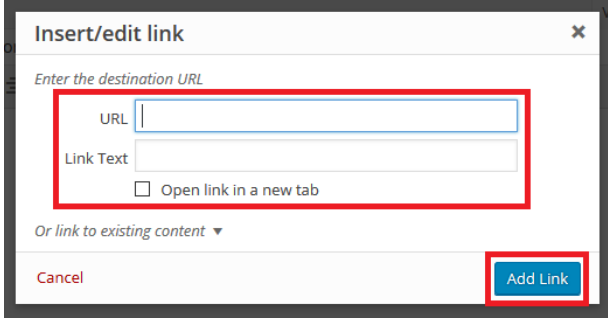

#### **8.** To insert *image into text*:

- a. First, press the button *Add Media*.
- b. Second, if image isn't added in media, how to do see in the section *[MEDIA](#page-19-0)*. If the image is added in media, *find this image* → in right side scroll down to title *Attachment display setting*. In this section set image alignment in *Alignment* field, then set the image size in field *Size*.

c. When settings are set, press the button *Insert into post*.

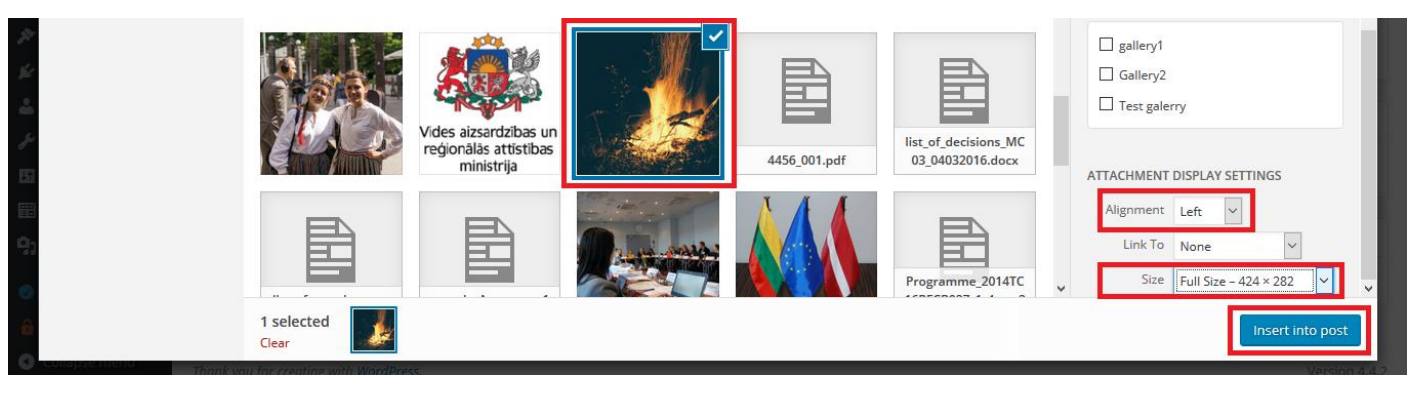

# **GALLERY**

<span id="page-18-0"></span>To add new pictures in the Gallery section *Drag&Drop* pictures from your computer.

To add a title / caption (which is visible to all users) click on the appropriate pricutre and fill in the field on the right side – *Caption.*

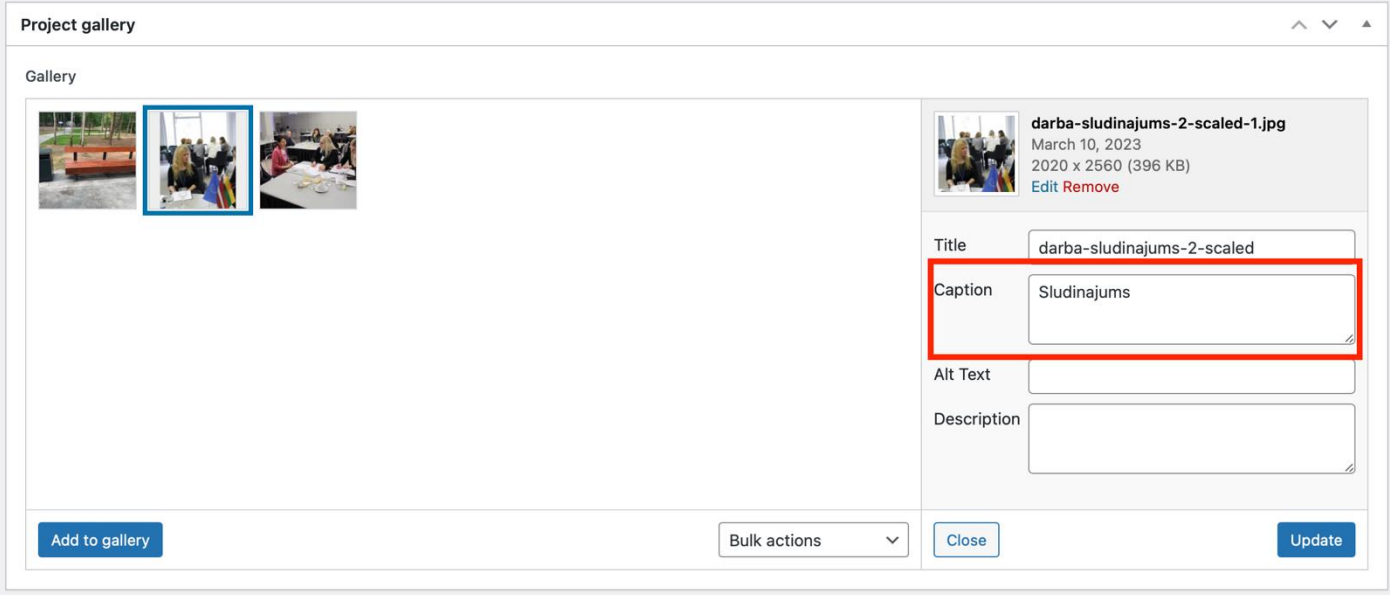

#### **MEDIA**

# <span id="page-19-0"></span>**1. ADD NEW FILE TO MEDIA**

<span id="page-19-1"></span>Before you add any files please create a folder – Number of your project (example LLI-00001). Files without association to folder may be deleted automaticly.

To add a new file (image / document) in media open your projects folder, switch to the section *Add New.*

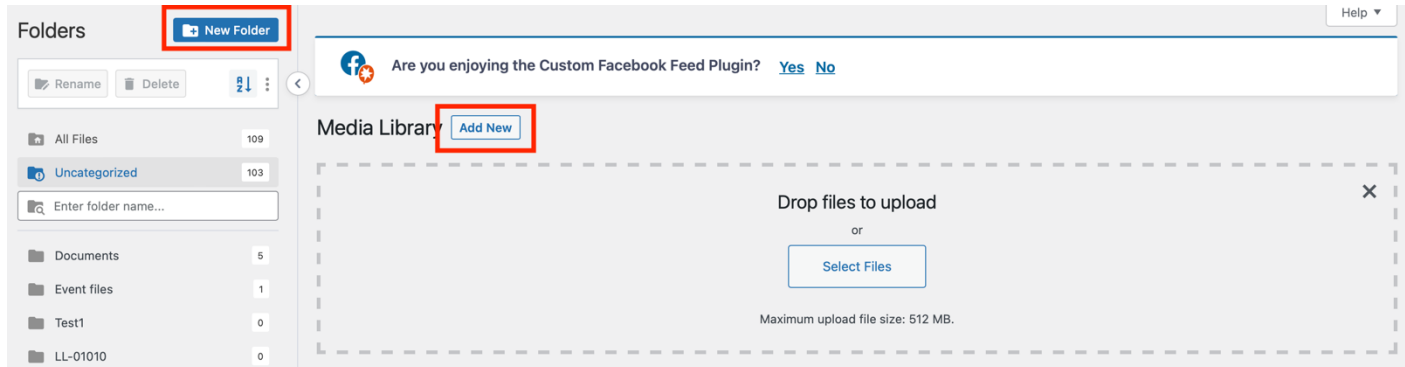

Then there are two ways how we can add the image / document:

1. Open the folder, where is placed a file, clink on the necessary file and with mouse help drop file in administration open pop up window (Drag & Drop).

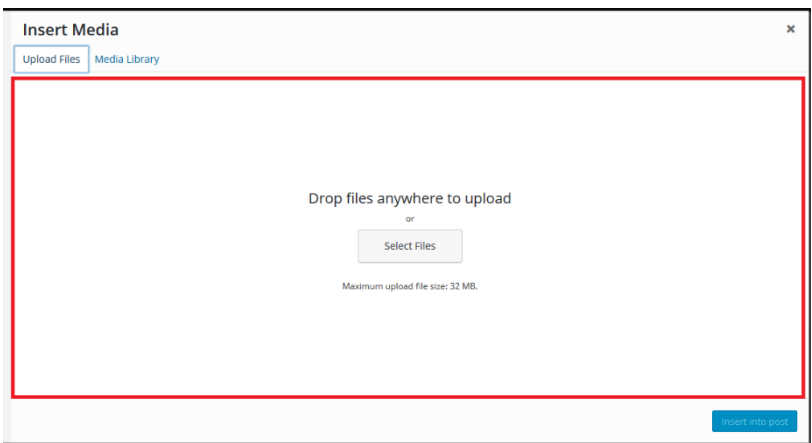

2. Click on the button *Select Files*. On computer find the folder with necessary file, click on file and then click on the button *Open*.

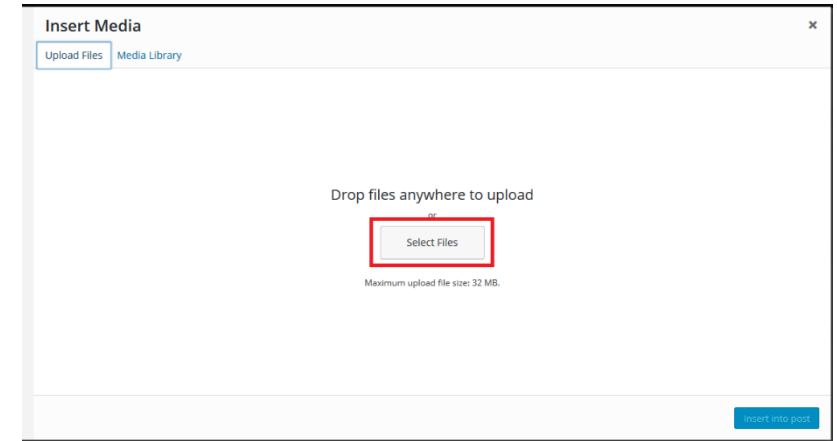

## <span id="page-20-0"></span>**2. SET IMAGE FROM MEDIA**

To enter a document file into page / post, see the section *[TEXT DECORATION](#page-14-0)*.

To set an image, find the necessary image – click on it, and press on the button: *Insert into post*, *Set featured image*, …

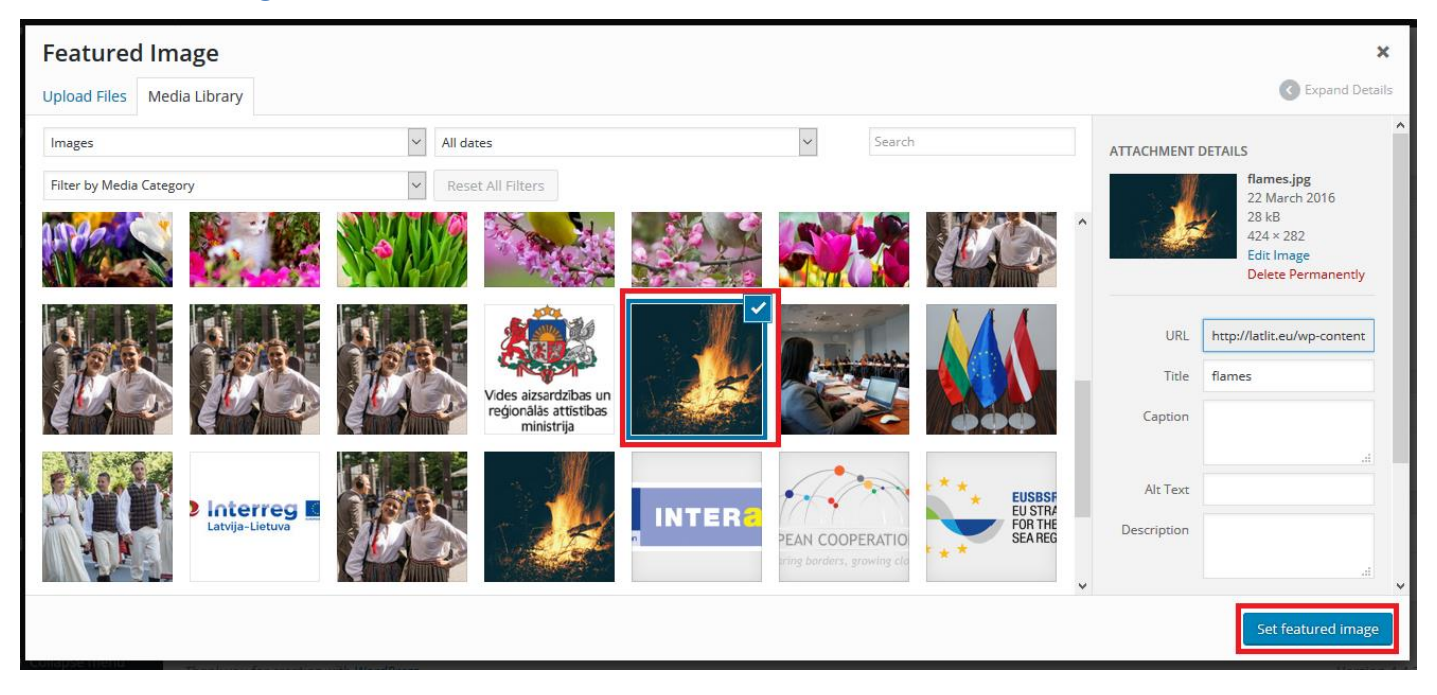

# **LOG OUT FROM ADMINISTRATION PANEL**

<span id="page-21-0"></span>To log out from administration panel, in the upper right corner going on the title *Howdy, [name]* and press the button *Log Out*.

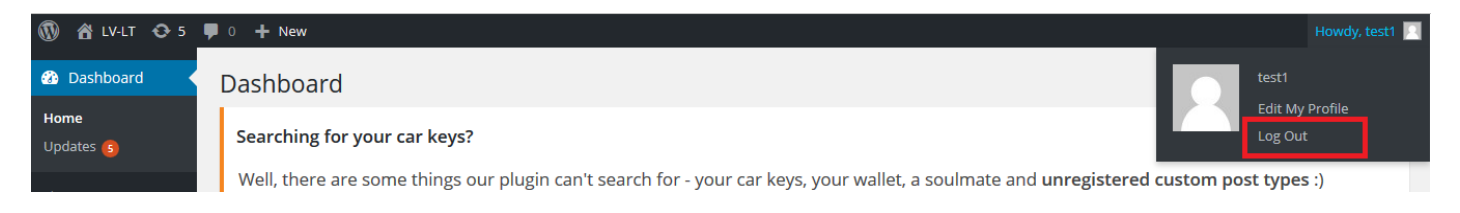